## **How to post on wp.feldbahn-fortuna.de**

- 1. #FGFaktuell-Login aufrufen
- am Desktop über den Mitgliederbereich
- mobil via QR-Code

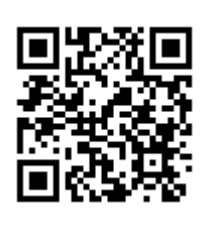

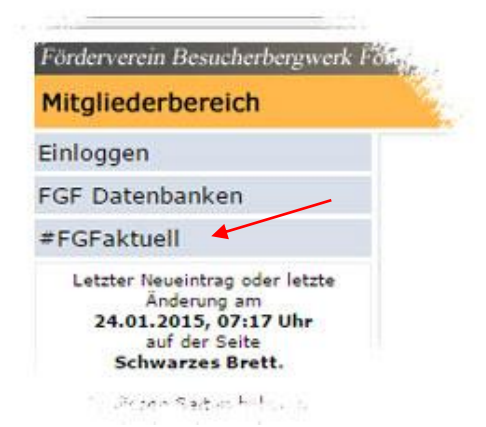

- 
- 3. in der linken Menüleiste "Profil" anklicken
- 4. "Öffentlichen Namen" auswählen (wird bei veröffentlichten Beiträgen angezeigt)

2. mit persönlichen Daten anmelden Benutzer: *Kürzel aus drei Buchstaben* Passwort: *Startpasswort wurde mitgeteilt*

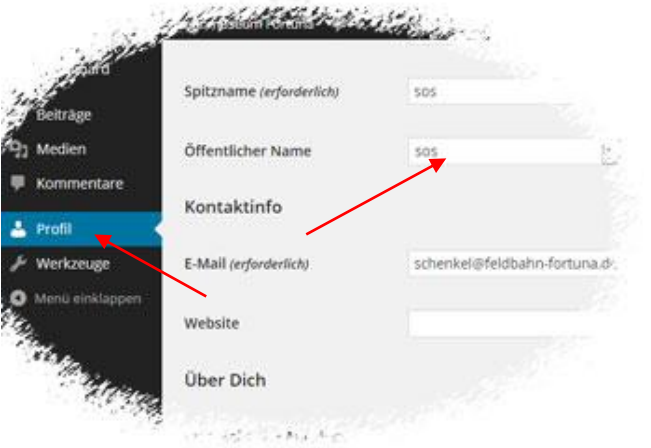

## 5. Passwort ändern

(auf der gleichen Seite weiter unten)

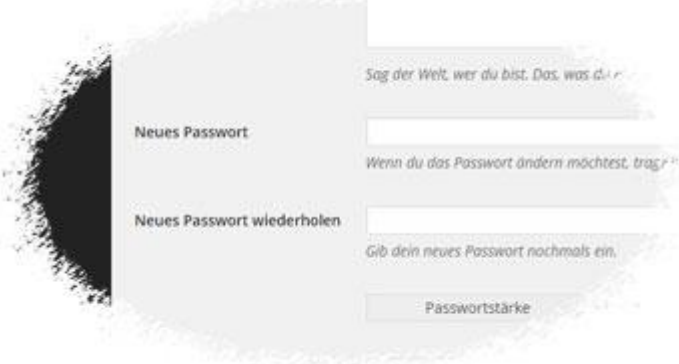

## **How to post on wp.feldbahn-fortuna.de**

6. Im linken Menü "Beiträge" und anschließend "Erstellen" anklicken

Später können hier bestehende Beiträge bearbeitet werden.

- 7. Titel eingeben
- 8. Bild via "Datei hinzufügen" auswählen
- 9. Text schreiben

*Faustregel für den Text: mindestens zwei, besser drei oder mehr Sätze pro Bild!* Grund: Es soll keine unüberschaubare Fotosammlung entstehen, sondern **kurz und prägnant unsere Tätigkeit dokumentiert** werden.

10. "Kategorie" auswählen (wichtig!) Wurde für das Bergwerk gearbeitet? Entstand das Bild auf Exkursion? Oder bei uns im FGF?

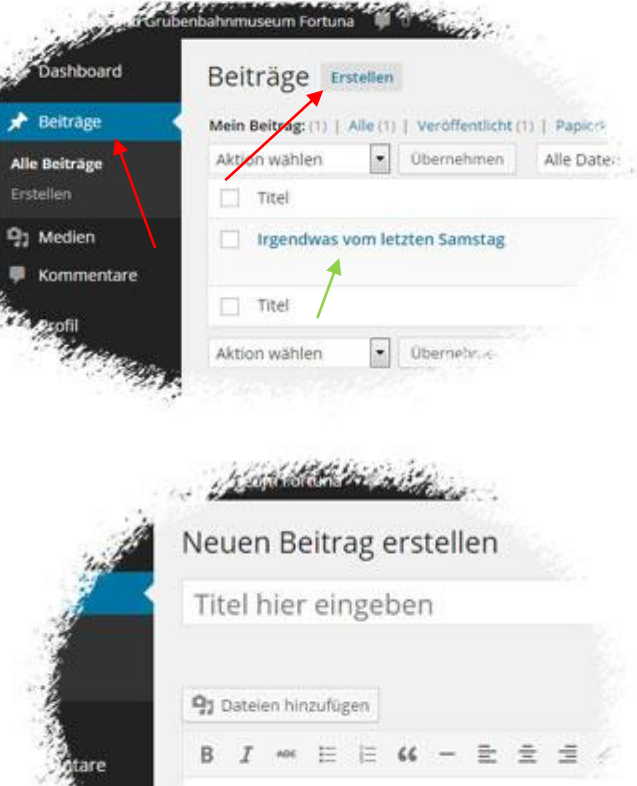

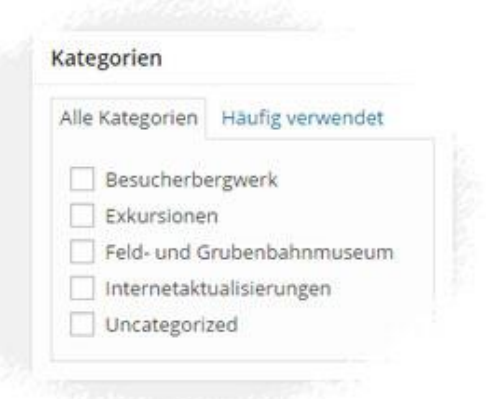

## **How to post on wp.feldbahn-fortuna.de**

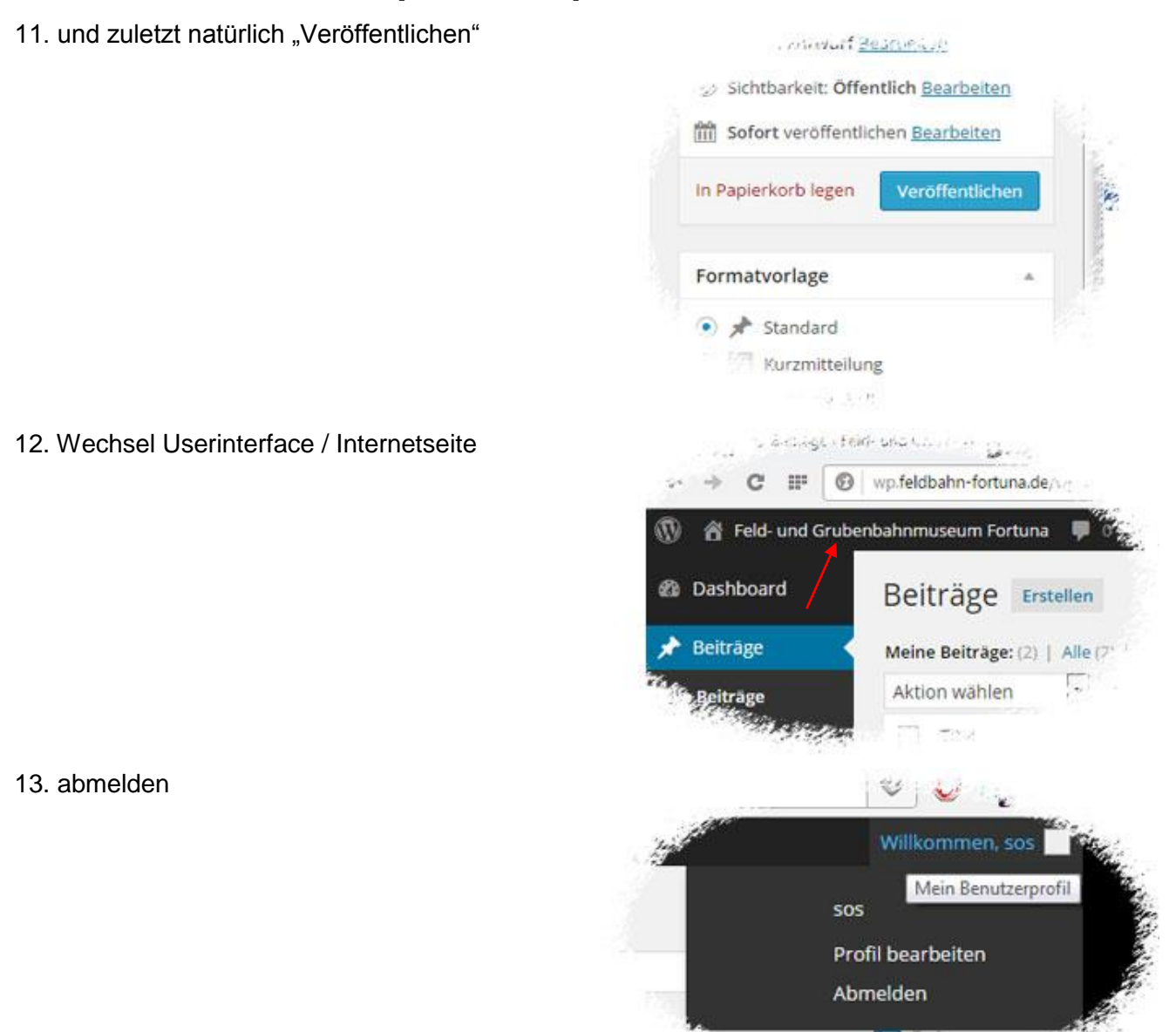

Wie der grüne Pfeil unter 6. zeigt, können Beiträge auch nach Veröffentlichung vom Verfasser bearbeitet werden. So kann z.B. ein Post vom Smartphone zu Hause mit den obligatorischen zwei, besser drei oder mehr Sätzen ergänzt werden ;-)

 $\mathcal{L}_{\mathcal{F}}$  ,  $\mathcal{L}_{\mathcal{F}}$